## **XELLO INSTRUCTIONS**

#### **Student login for Xello:**

\*Students may access the Xello login page by clicking on the **<Xello>** Link located on the bottom of the **Student Links** page of the Chippewa Valley Schools website. <a href="https://www.chippewavalleyschools.org/">https://www.chippewavalleyschools.org/</a>

\* You may also sign in at: Login.xello.world

**CVS Username** = CVS- (CVS dash "-") plus first name initial, followed by your last name, plus the LAST 3 digits of your student ID number.

e.g.: Mary Smith, ID Number: 1234560789; Sample CVS Username: cvs-msmith789

Password = Student ID Number (usually 10 digits), e.g.: 1234560789

### From Your XELLO Homepage: Complete the "Core Lessons"

\*"Core Lessons" completion should equal 100%

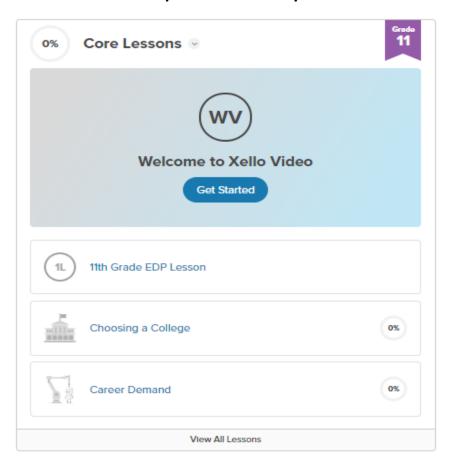

1. View short "Welcome to Xello Video"

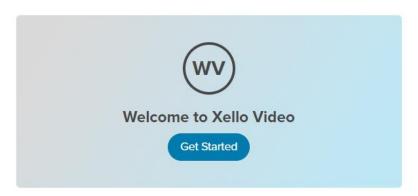

2. Complete your Grade Level "EDP Lesson"

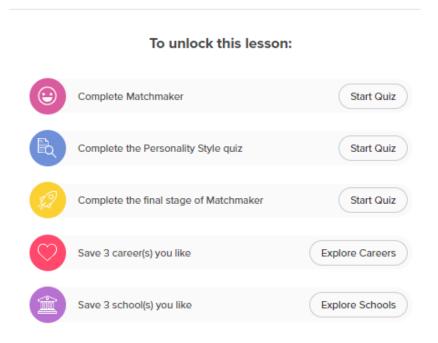

- 3. Complete additional "Core Lesson"
  - a. Grade 7

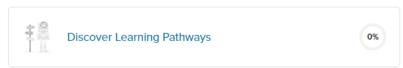

b. Grade 8

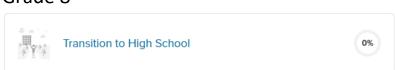

c. Grade 9

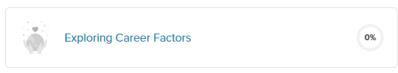

#### Core Lessons continued...

d. Grade 10

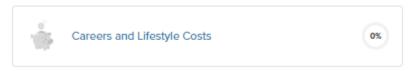

e. Grade 11

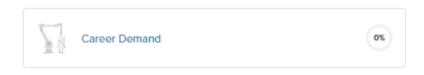

f. Grade 12

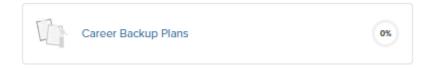

4. Review/Complete your 4-Year Plan- Course Planner

\*NOT required for Grade 7.

# Viewing Course Planner as a Student

To access the Course Planner:

1. From the Student Dashboard, under Goals & Plans, click Course Planner.

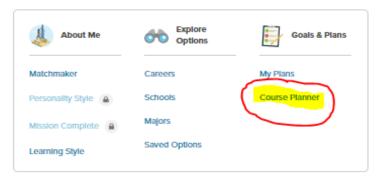

2. You will select required core courses along with electives you would like to take for each grade level.

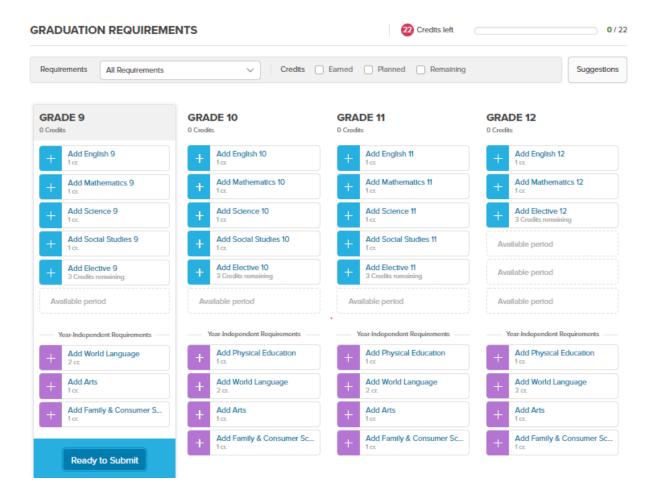

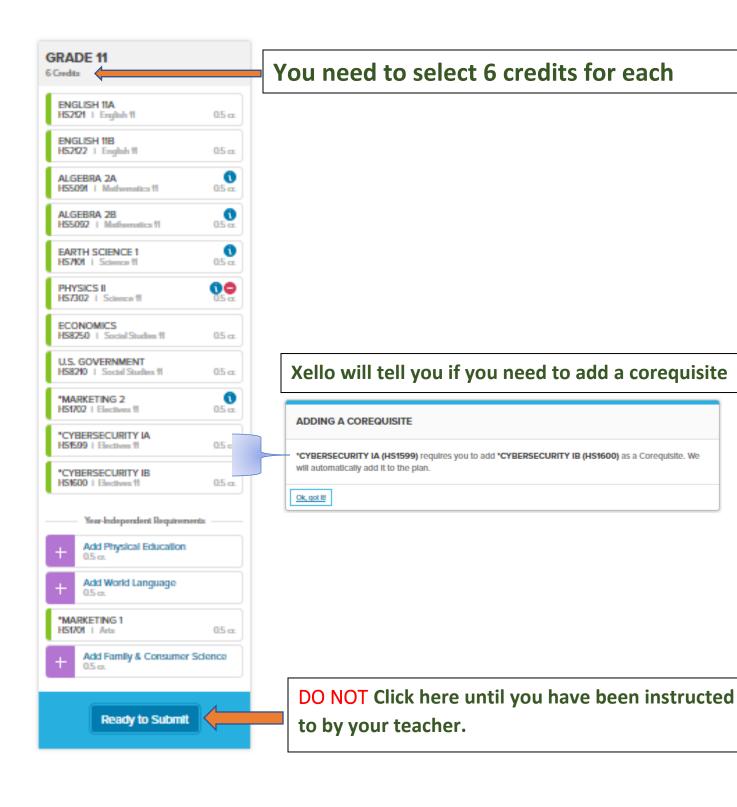

## **NAVIGATING COURSE PLANNER**

1. Select a subject

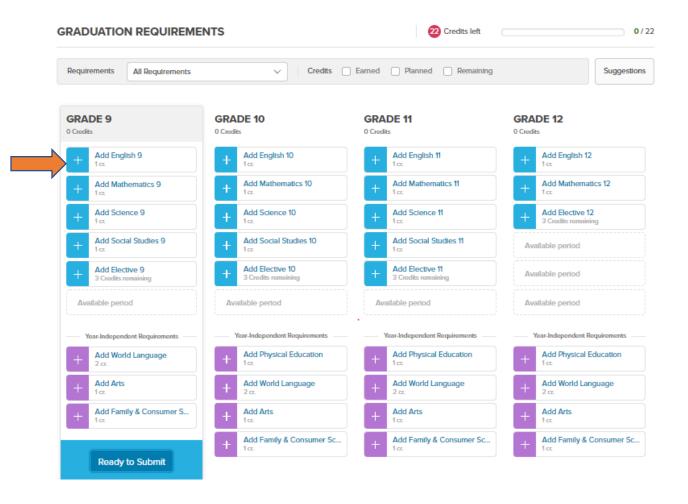

- 2. Select desired classes in each subject area.
- 3. Use the toggle to move to next subject area.

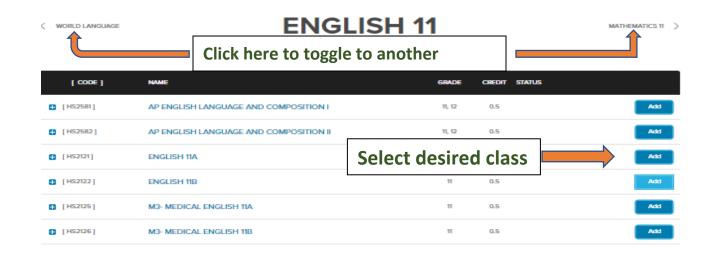

## **Selecting Elective Classes**

1. Click in search box to get a list of elective disciplines

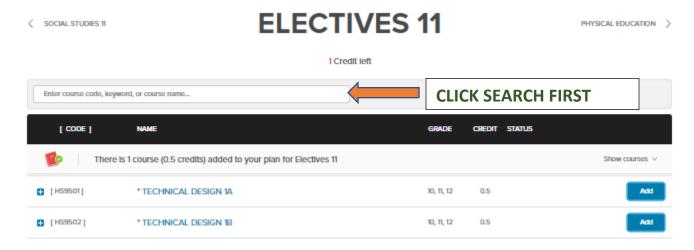

2. Choose from the list of elective disciplines

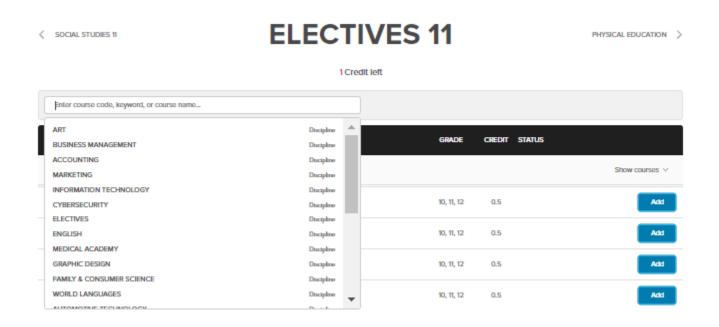

3. After you have added all required credits inform your teacher and go on to the next activity as directed.